## **Einstellung einer Weiterleitung im DFBnet Postfach am Beispiel einer Rechnung**

Um eine Weiterleitu DFBnet Postfach ZIN richten zunächst auf Einstellungen klicke

Danach wählt man d punkt Filter und im den Button Neuer Fi

**Adres** 

Abb

(මා zimbr

**Einstellungen OF** Allgemein

Mail

Speiche

∑√ Mai

n T

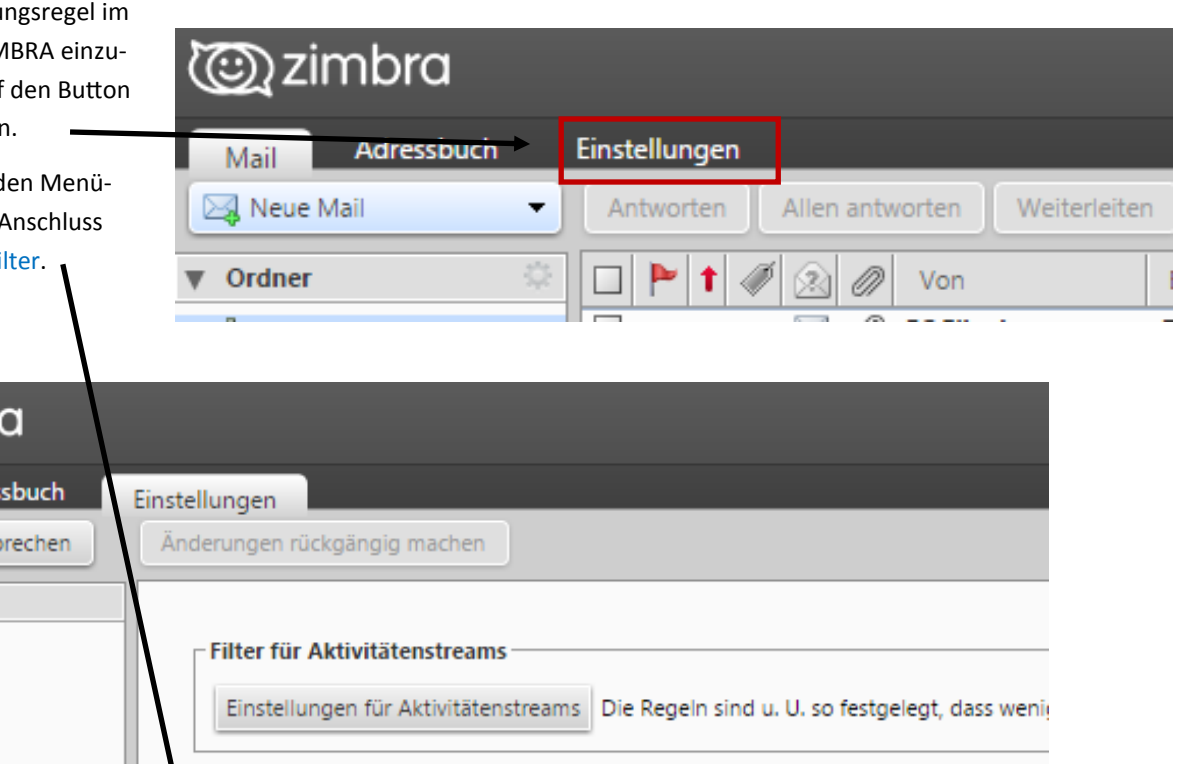

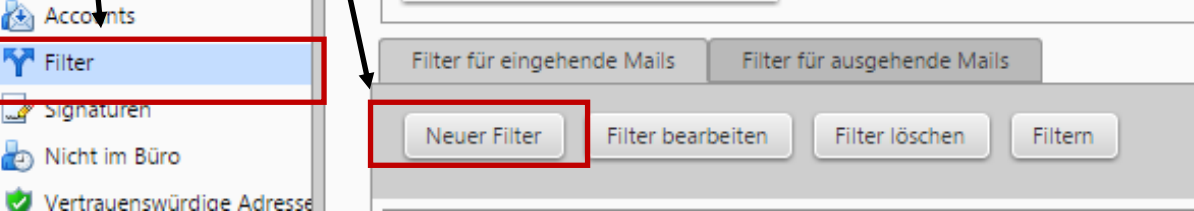

Diesem neuen "Filter" oder Regel gibt man einen Namen, hier in unserem Beispiel Weiterleitung Rechnung.

Jetzt wird die Bedingung für den Filter/Regel eingestellt. Hier sind zwei Beispiele dargestellt *(bitte nur eine Variante einstellen).*

Da die Rechnungen immer den gleichen Betreff haben kann man nebenstehende Regel zum Betreff benutzen oder man stellt ein, dass die Rechnungsemail den Absender der SFV-Buchhaltung hat und man benutzt die "Von"- Bedingung.

Als letzte Einstellung müssen die Emailadressen angegeben werden, wo die Rechnungen als Kopie hingeschickt werden sollen. Hier sind mehrere Emailadressen möglich. Um eine Emailadresse hinzuzufügen ist das

**+** Zeichen zu drücken. Zum Abschluss mit OK bestätigen.

*Achtung!! Wenn die Einstellung "Im Postfach belassen" gelöscht wird, befinden sich keine Emails mehr direkt im Postfach, sondern werden nur weitergeleitet.*

Solche Filter/Regeln kann man im Postfach auch für andere Posteingänge einstellen. Es können mehrere Filter parallel existieren. Hat man mehrere Filter angelegt muss der Haken bei Keine weiteren Filter anwenden entfernt werden.

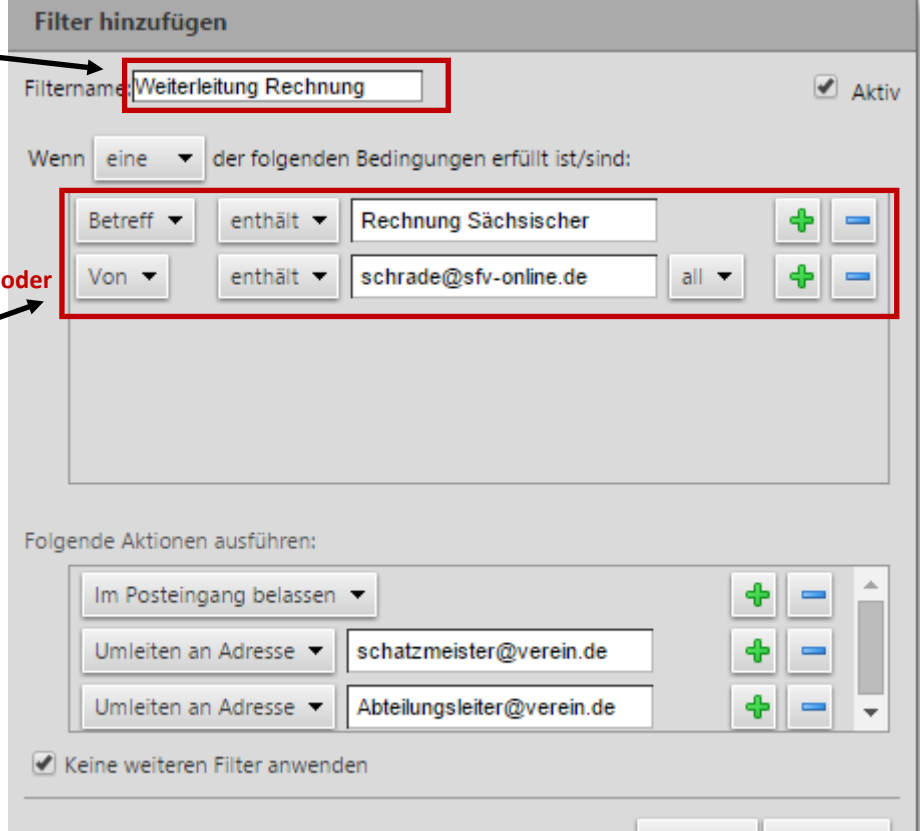

**OK** 

Abbrechen